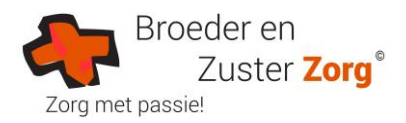

# **Handleiding Broeder en Zuster Zorg Cliëntportaal**

Het cliëntportaal is een online omgeving waarin u makkelijk, snel en veilig actuele gegevens over uw zorg kunt raadplegen. Broeder en Zuster Zorg houdt uw dossier bij in het Elektronisch Cliënten Dossier (ECD) van Pluriform Zorg Adapcare. In het cliëntportaal van Broeder en Zuster Zorg worden onderdelen van dit dossier aan u getoond.

U vindt de volgende gegevens:

- de actuele [rapportages](#page-3-0)
- het [cliëntplan](#page-7-0)
- [de resultaten van metingen \(zoals bloeddruk, gewicht e.d.\)](#page-6-0)
- evaluaties

Daarnaast heeft u de mogelijkheid om berichten uit te wisselen met uw zorgmedewerkers:

- [via het toevoegen van een rapportage](#page-3-0)
- [via het versturen van een bericht](#page-5-0)

Het cliëntportaal is voor de cliënt. Indien gewenst is het mogelijk om ook naasten toegang te geven. De cliënt kiest zelf wie er toegang mogen krijgen tot het cliëntportaal. Met een maximum van 2 personen. Dit kan de cliënt aangeven via een aanmeldformulier, dat ingeleverd wordt bij het zorgteam of mailen naar [zorg@broederenzusterzorg.nl.](mailto:zorg@broederenzusterzorg.nl)

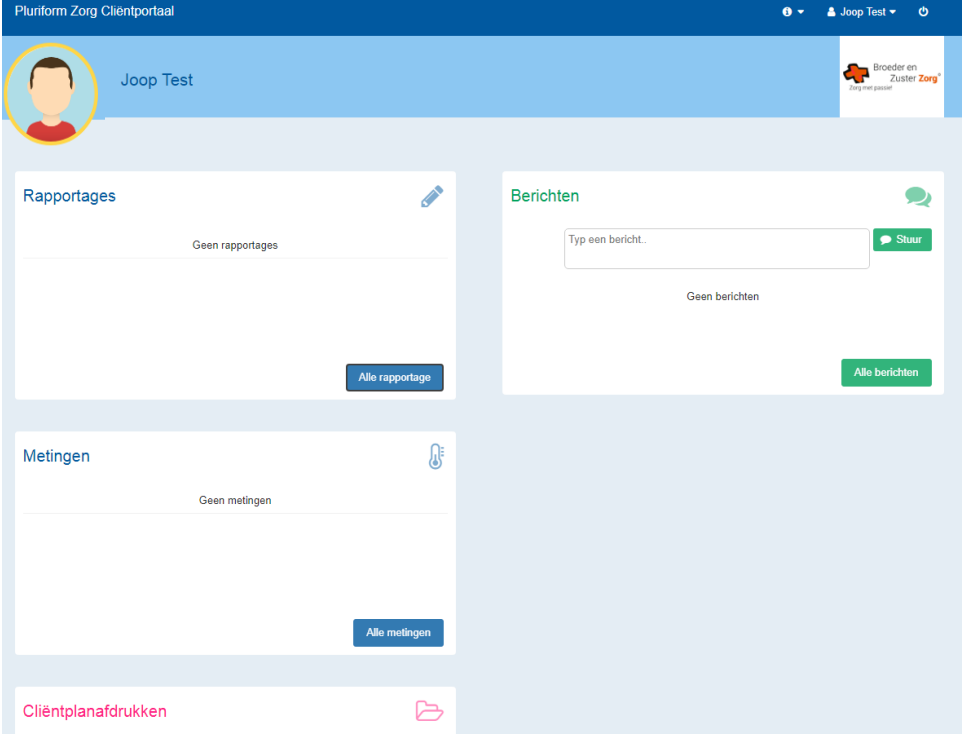

Hierna volgt een handleiding bij de onderdelen van het cliëntportaal.

*Figuur 1. Startpagina van het cliëntportaal*

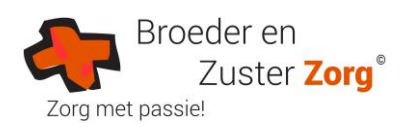

# Inhoud

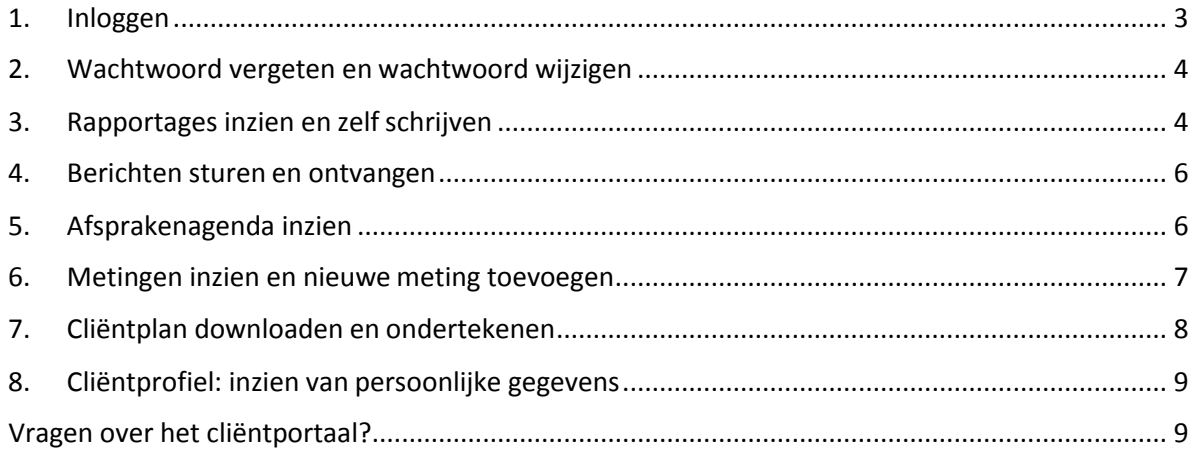

*De gegevens op de afbeeldingen van deze handleiding zijn fictief.*

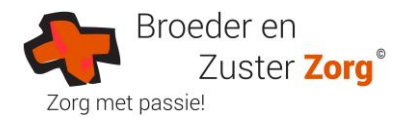

#### <span id="page-2-0"></span>**1. Inloggen**

Om in te loggen in het Cliëntportaal gaat u op het internet naar de link [https://bezz.pluriformzorg.nl/client.](https://bezz.pluriformzorg.nl/client) U komt vervolgens terecht op de beveiligde webpagina van het cliëntportaal.

U ziet het inlogscherm waar u met uw gebruikersnaam en wachtwoord in logt. U heeft deze gegevens in een email ontvangen. Typ uw gebruikersnaam en wachtwoord in. Klik vervolgens u op "*SMS-inlogcode aanvragen*".

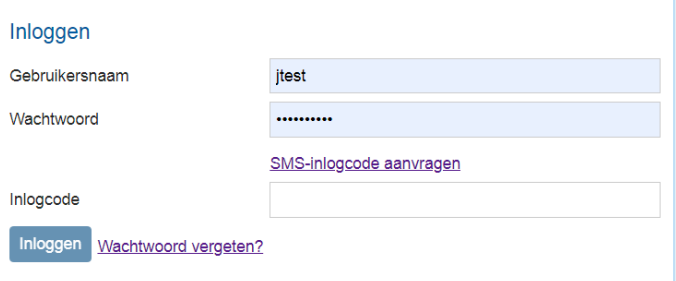

*Figuur 2. Inlogscherm*

Hierna ontvangt u binnen een minuut een SMS op uw mobiele nummer met de tekst "*Uw inlogcode is xxxx-xxxxx".* U vult de laatste 6 cijfers in op uw scherm achter "Inlogcode".

Let op! De eerste vier cijfer van de inlogcode zijn al ingevuld en hoeft u niet nogmaals in te voeren.

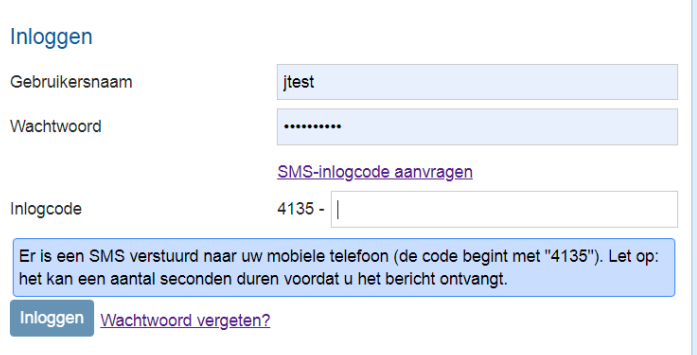

*Figuur 3. SMS- inlogcode invullen*

De eerste keer dat u inlogt, moet u het wachtwoord wijzigen en de gebruikersvoorwaarden accorderen.

Voor elke keer inloggen ontvangt u een nieuwe sms-inlogcode.

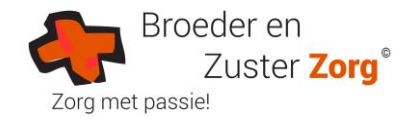

#### <span id="page-3-1"></span>**2. Wachtwoord vergeten en wachtwoord wijzigen**

Bent u uw wachtwoord vergeten, dan kunt u op het inlogscherm klikken op "Wachtwoord vergeten?". Hierna ontvangt u een email met een link. Als u de link aanklikt wordt u gevraagd een nieuw wachtwoord in te voeren. Vervolgens kunt u opnieuw inloggen met het nieuwewachtwoord.

Wilt u uw wachtwoord tussentijds wijzigen? Ga dan naar uw profiel en wijzig daar hetwachtwoord.

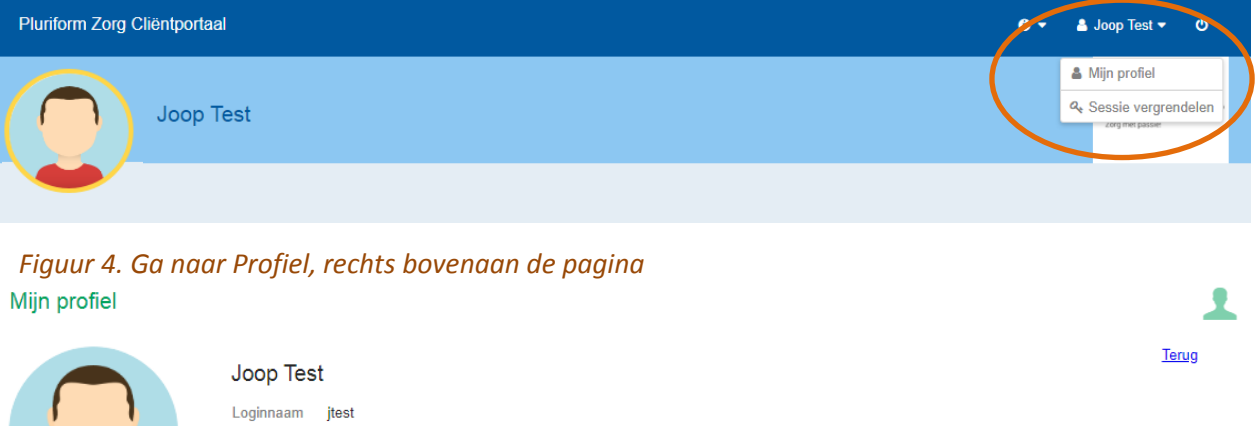

*Figuur 5. Via Mijn Profiel het wachtwoord wijzigen.*

**Q** Wachtwoord wijzigen

## <span id="page-3-0"></span>**3. Rapportages inzien en zelfschrijven**

Op de startpagina ziet u de meest actuele rapportages. Het blok "Rapportage" geeft de laatste drie aangemaakte rapportages weer.

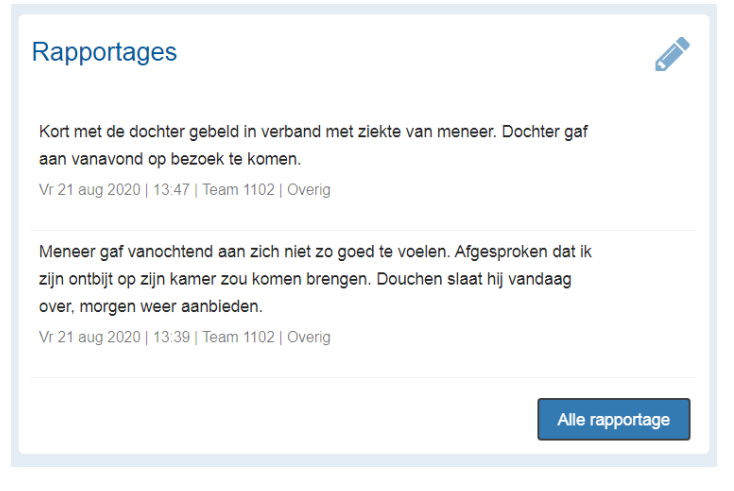

*Figuur 6. Rapportageweergave startscherm*

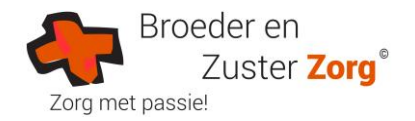

#### *3.1 Een nieuwe rapportage schrijven*

Klik op "Nieuwe rapportage" en schrijf zelf een rapportage. De rapportage is niet bedoeld om vragen te stellen aan de zorg. Vragen kunt u via de [berichten versturen. I](#page-5-0)n de rapportage geeft u, indien nodig/ gewenst, informatie of een beschrijving over de zorgsituatie. Nadat u op OK heeft geklikt verschijnt de rapportage in het rapportageoverzicht.

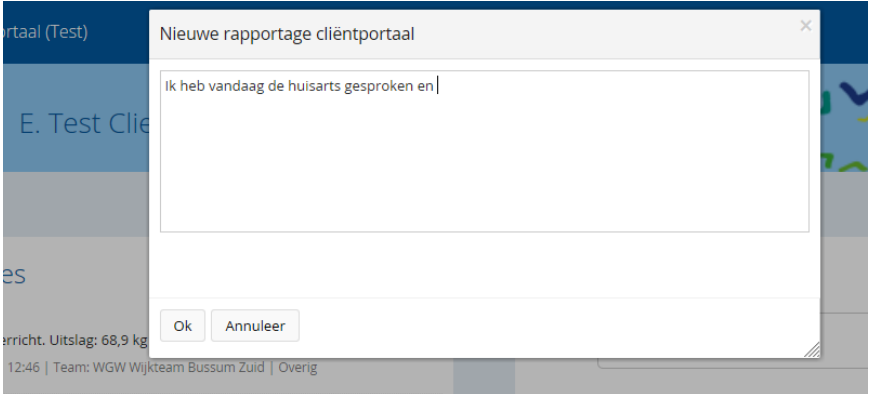

*Figuur 7. Zelf een nieuwe rapportage schrijven*

#### *3.2 Alle rapportages inzien en downloaden*

Door te klikken op "Alle rapportage" vraagt u alle rapportages op. In het scherm dat wordt geopend, staan alle rapportage(s) van de afgelopen zeven dagen. Door te klikken op "Laatste maand" of "Laatste jaar", kunt u deze periode vergroten.

Met de knop "Periode kiezen…" kunt u aangeven van welke periode u de rapportages wilt zien. De Download-knop geeft u de mogelijkheid om de rapportages in een overzicht op te vragen. Dit kan handig zijn als u de rapportages wilt uitprinten.

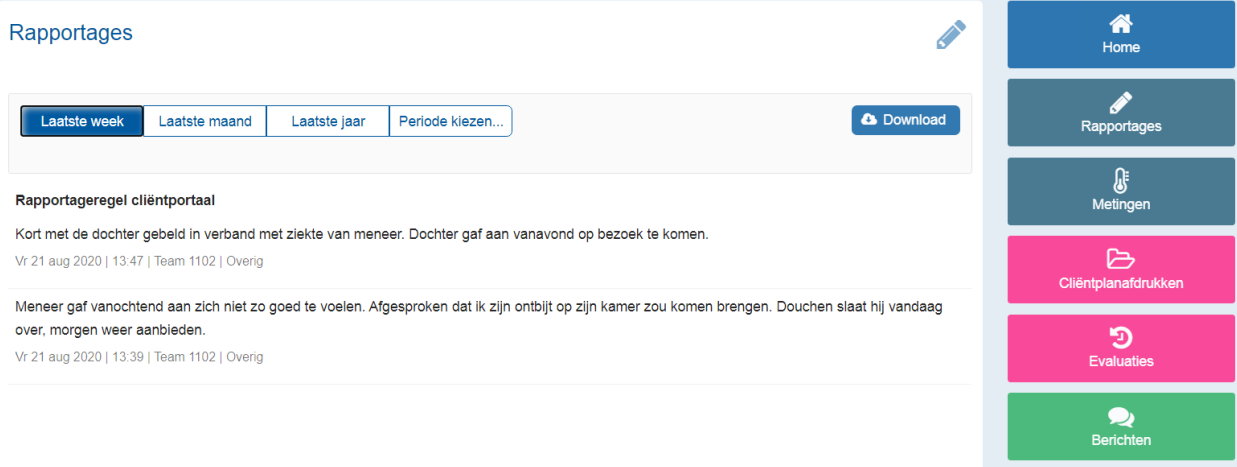

*Figuur 8. Overzicht van alle rapportages*

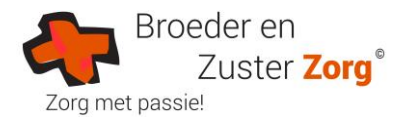

#### <span id="page-5-0"></span>**4. Berichten sturen en ontvangen**

Het blok "Berichten" biedt u de mogelijkheid om (korte) berichten te plaatsen. Zo kunt u bijvoorbeeld een vraag stellen aan een zorgmedewerker.

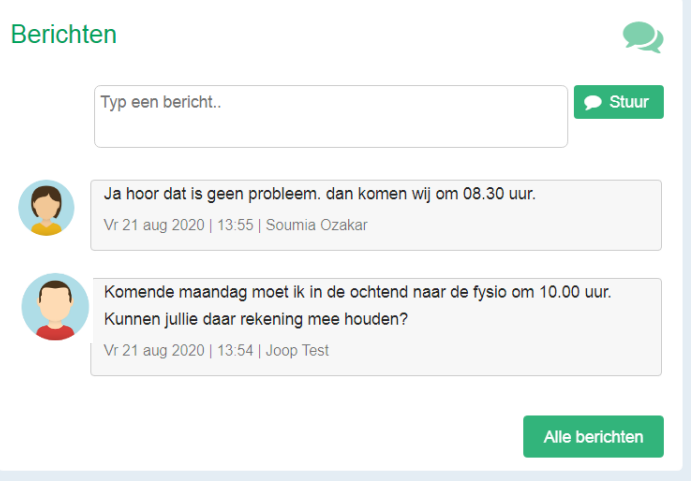

*Figuur 9. Berichten versturen en ontvangen*

Klik op het lege antwoordvlak en typ de tekst die u wilt sturen. Het bericht wordt verzonden door te klikken op het groene vlak "Stuur". Het door u getypte berichtje verschijnt vervolgens in het blok.

Antwoorden vanuit de zorg of uw naasten worden in hetzelfde blok weergeven. Standaard worden de laatste vier berichten weergeven. Klik op "Alle berichten" om alle berichten (terug) te kunnen lezen.

#### <span id="page-5-1"></span>**5. Afsprakenagenda inzien**

Bij "Afspraken" vindt u alle afspraken die u heeft met betrekking tot de zorg. In het blok worden de eerste vier afspraken (in de toekomst) getoond. Om inzicht te krijgen in al uw afspraken, klikt u op "Alle afspraken".

| Afspraken                 |       |       |                                                       |
|---------------------------|-------|-------|-------------------------------------------------------|
| donderdag<br>februari     | 09:00 | 11:00 | Intake en evaluatie<br>Anemoonstraat 2 3911 WK Rhenen |
| vrijdag<br>februari       | 10:00 | 10:20 | <b>Zorg Ochtend</b><br>Anemoonstraat 2 3911 WK Rhenen |
| zaterdag<br>3<br>februari | 10:00 | 10:20 | <b>Zorg Ochtend</b><br>Anemoonstraat 2 3911 WK Rhenen |
| zondag<br>⊿<br>februari   | 10:00 | 10:20 | <b>Zorg Ochtend</b><br>Anemoonstraat 2 3911 WK Rhenen |
|                           |       |       | Alle afspraken                                        |

*Figuur 10. Afsprakenagenda op het cliëntportaal*

*Let op! De tijden van de afspraken zijn een indicatie. Houdt u alstublieft rekening met een afwijking van 60 minuten.*

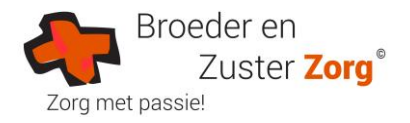

#### <span id="page-6-0"></span>**6. Metingen inzien en nieuwe meting toevoegen**

In het blok "Metingen" ziet u de recente metingen.

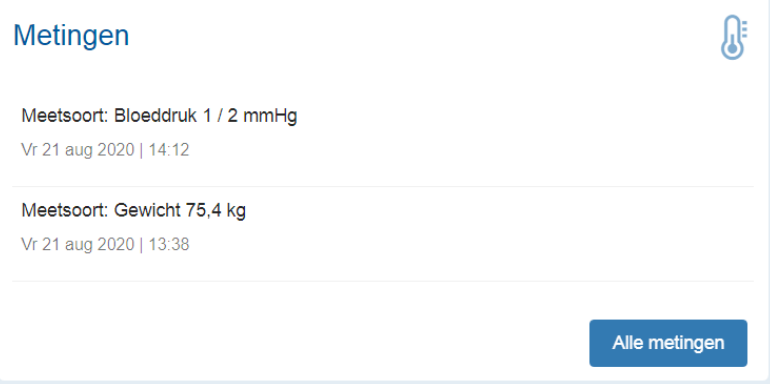

*Figuur 11. Actuele metingen inzien op het cliëntportaal*

U kunt zelf een nieuwe meting invoeren door te klikken op "Nieuwe meting". Kies een "meetsoort" en vul de waarde in. Klik op "Ok" en uw meting wordt bewaard in uw dossier.

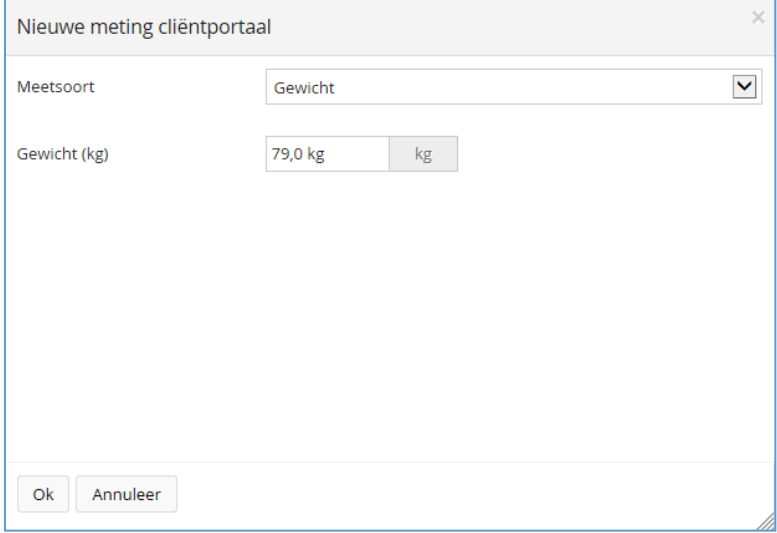

*Figuur 12. Zelf een nieuwe meting invoeren*

In het overzicht verschijnt uw meting met een kruisje (x) erachter. U kunt uw eigen metingen verwijderen door op het kruisje te klikken.

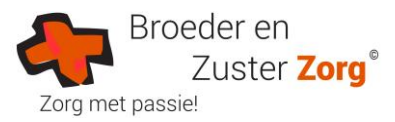

Klik op "Alle metingen" en u komt in het onderstaande scherm waarin alle metingen worden weergegeven. U kunt selecteren op meetsoort om een overzicht per meetsoort in beeld te krijgen. Metingen

Alle meetsoorten  $\checkmark$ Meetsoort: Gewicht 75,4 kg Vr 21 aug 2020 | 13:38 Meetsoort: Bloeddruk 1 / 2 mmHg Vr 21 aug 2020 | 14:12

*Figuur 13. Alle metingen inzien*

#### <span id="page-7-0"></span>**7. Cliëntplan downloaden en ondertekenen**

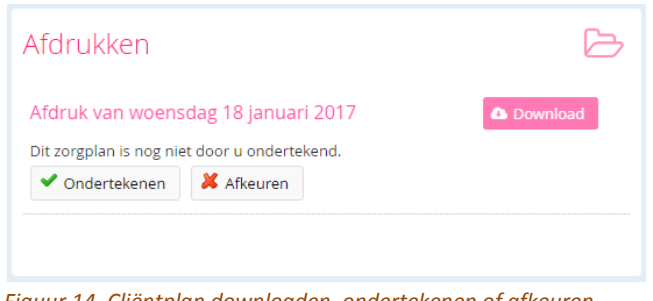

*Figuur 14. Cliëntplan downloaden, ondertekenen of afkeuren*

Onder "Afdrukken" vindt u de afdruk van uw cliëntplan, dit kunnen er ook meerdere zijn. Klik op "Download" en open uw cliëntplan.

Als het cliëntplan nog niet geaccepteerd/geweigerd is door u, kan dit gedaan worden door op 'Ondertekenen' (= goedkeuren) of 'Afkeuren' te klikken. In beide gevallen wordt er een SMS-code naar u gestuurd, die ingevoerd moeten worden ter bevestiging van de gemaakte keuze. Indien u gekozen heeft voor 'Afkeuren' kan er een reden opgegeven worden.

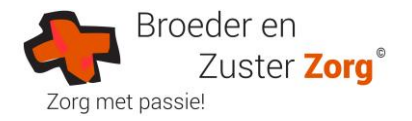

#### <span id="page-8-0"></span>**8. Cliëntprofiel: inzien van persoonlijke gegevens**

Uw persoonlijke gegevens zijn te zien in het Cliëntprofiel, onderaan de webpagina. Klik op "volledig profiel".

Deze gegevens kunt u niet zelf wijzigen. Staat er onjuist informatie, neem dan contact op met uw zorgteam.

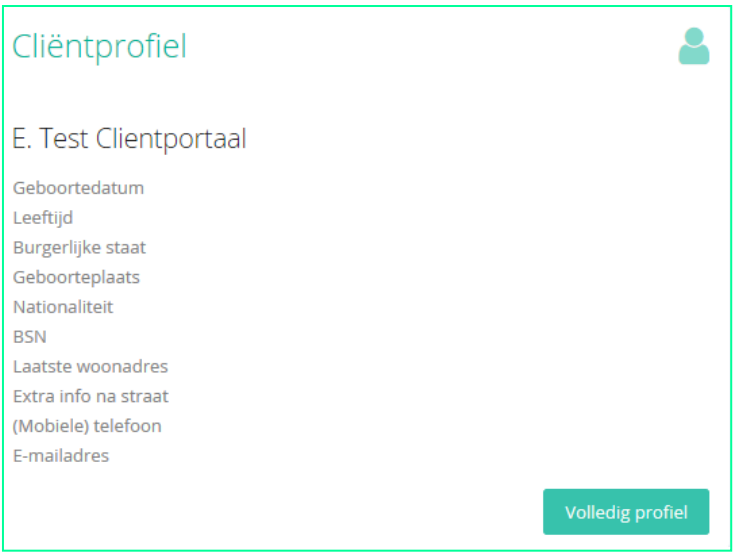

*Figuur 15. Weergave persoonlijke gegevens op startpagina*

## <span id="page-8-1"></span>**Vragen over het cliëntportaal?**

Heeft u na het lezen van deze handleiding vragen, dan kunt u terecht bij de leidinggevende(n) van uw wijkteam. Bel naar 088-2206000.